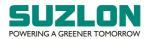

## 26<sup>th</sup> AGM

## PROCEDURE FOR REMOTE E-VOTING AND VOTING DURING THE MEETING:

- 1. Members are requested to attend and participate at the ensuing Meeting through VC / OAVM and cast their vote either through remote e-voting facility or through e-voting facility to be provided during Meeting.
- 2. The facility of e-voting during the Meeting will be available to those members who have not cast their vote by remote e-voting. Members, who cast their vote by remote e-voting, may attend the Meeting through VC / OAVM, but will not be entitled to cast their vote once again on the resolutions. If a member casts votes by both modes i.e. voting at Meeting and remote e-voting, voting done through remote e-voting shall prevail and vote at the Meeting shall be treated as invalid. A person who is not a shareholder as on the cut-off date should treat this Notice for information purpose only.
- 3. In case of any query and / or assistance required, relating to attending the Meeting through VC / OAVM mode, members may refer to the Help & Frequently Asked Questions (FAQs) and 'AGM VC / OAVM' user manual available at the download Section of <u>https://evoting.kfintech.com</u> or contact Mr. Ganesh Chandra Patro, Senior Manager, KFin at the email ID <u>evoting@kfintech.com</u> on KFin's toll free No.: 1-800-309-4001 for any further clarifications / technical assistance that may be required.
- 4. In compliance with the provisions of Section 108 of the Act, Rule 20 of the Companies (Management and Administration) Rules, 2014, as amended from time to time, Regulation 44 of the Listing Regulations read with SEBI circular no. SEBI/HO/CFD/CMD/CIR/P/2020/242 dated December 9, 2020 relating to 'e-voting Facility Provided by Listed Entities' ("SEBI e-voting Circular"), the Company is pleased to provide to members facility to exercise their right to vote on resolutions proposed to be considered at the Meeting by electronic means through e-voting services arranged by KFin. Members may cast their votes using an electronic voting system from a place other than the venue of the Meeting ("remote e-voting"). Remote e-voting is optional.
- 5. The remote e-voting period commences on Tuesday, September 21, 2021 (9:00 a.m. IST) and ends on Thursday, September 23, 2021 (5:00 p.m. IST). During this period, members of the Company holding shares either in physical form or in demat form, as on the cut-off date i.e. Friday, September 17, 2021 may cast their vote by remote e-voting. The remote e-voting module shall be disabled by KFin for voting thereafter. Once the vote on a resolution is cast by a member, the member shall not be allowed to change it subsequently.
- 6. The voting rights of members shall be in proportion to their shares in the paid-up equity share capital of the Company as on the cut-off date.
- 7. Any person holding shares in physical form and non-individual shareholders holding shares as of the cut-off date, may obtain the login ID and password by sending a request at <u>evoting@kfintech.com</u>. In case they are already registered with KFin for remote e-voting, they can use their existing User ID and password for voting.

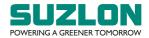

- 8. In terms of SEBI e-voting Circular, e-voting process has been enabled for all 'individual demat account holders', by way of a single login credential, through their demat accounts / websites of Depositories / Depository Participant(s) ("DP").
- 9. Individual members having demat account(s) would be able to cast their vote without having to register again with the e-voting service provider ("ESP") i.e. KFin, thereby not only facilitating seamless authentication but also ease and convenience of participating in the e-voting process. Members are advised to update their mobile number and e-mail ID with their DPs to access the e-voting facility.
- 10. The process and manner for remote e-voting and joining and voting at the Meeting are explained below:

<u>Step 1: Access to Depositories e-voting system in case of individual members holding shares in demat mode.</u>

Step 2: Access to KFin e-voting system in case of members holding shares in physical and nonindividual members in demat mode.

Step 3: Access to join the Meeting on KFin system and to participate and vote thereat.

Details on Step 1 (Access to Depositories e-voting system in case of individual members holding shares in demat mode) are mentioned below:

I) Login for remote e-voting for Individual members holding equity shares in demat mode.

| Type of                 | Login Method                                                                                                    |  |  |  |
|-------------------------|----------------------------------------------------------------------------------------------------|--|--|--|
| member                  |                                                                                                    |  |  |  |
| Individual              | Existing Internet-based Demat Account Statement ("IDeAS") facility Users:                                                                      |  |  |  |
| members<br>holding      | <ol> <li>Visit the e-services website of NSDL <u>https://eservices.nsdl.com</u> either on a<br/>personal computer or on a mobile.</li> </ol>   |  |  |  |
| securities in           | 2. On the e-services home page click on the "Beneficial Owner" icon under                                                                      |  |  |  |
| demat mode<br>with NSDL |                                                                                                    |  |  |  |
|                         |                                                                                                    |  |  |  |
|                         |                                                                                                    |  |  |  |
|                         | Those not registered under IDeAS:                                                                                                    |  |  |  |
|                         | 1. Visit <u>https://eservices.nsdl.com</u> for registering.                                                                                    |  |  |  |
|                         | 2. Select "Register Online for IDeAS Portal" or click at<br>https://eservices.nsdl.com/SecureWeb/IdeasDirectReg.jsp.                           |  |  |  |
|                         | 3. Visit the e-voting website of NSDL https://www.evoting.nsdl.com/.                                                                           |  |  |  |
|                         | 4. Once the home page of e-voting system is launched, click on the icon "Login" which is available under 'Shareholder / Member' section. A new |  |  |  |

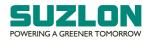

|                | <ul> <li>screen will open.</li> <li>Members will have to enter their User ID (i.e. the sixteen digit demat account number held with NSDL), password / OTP and a Verification Code as shown on the screen.</li> <li>After successful authentication, members will be redirected to NSDL Depository site wherein they can see e-voting page.</li> <li>Click on company name i.e Suzlon Energy Limited or e-voting service provider name i.e KFin after which the member will be redirected to e-voting service provider website for casting their vote during the remote e-voting period and voting during the Meeting.</li> <li>Members can also download the NSDL Mobile App "NSDL Speede" facility by scanning the QR code mentioned below for seamless voting experience.</li> </ul> |  |  |  |
|----------------|----------------------------------------------------------------------------------------------------|--|--|--|
| Individual     | 1. Existing user who have opted for Electronic Access To Securities                                                                                                    |  |  |  |
| members        | Information ("Easi / Easiest") facility:                                                                                                    |  |  |  |
| <u>holding</u> | i. Visit https://web.cdslindia.com/myeasi/home/login_or                                                                                                    |  |  |  |
| securities in  | www.cdslindia.com                                                                                                    |  |  |  |
| demat mode     | 5 5                                                                                                    |  |  |  |
| with CDSL      | iii. Login to MyEasi option under quick login.                                                                                                    |  |  |  |
|                | iv. Login with the registered user ID and password.                                                                                                    |  |  |  |
|                | v. Members will be able to view the e-voting Menu.                                                                                                    |  |  |  |
|                | vi. The Menu will have links of KFin e-voting portal and will be redirected to<br>the e-voting page of KFin to cast their vote without any further                                                                                                    |  |  |  |
|                | authenciation.                                                                                                    |  |  |  |
|                | 2. User not registered for Easi / Easiest                                                                                                    |  |  |  |
|                | i. Visit <u>https://web.cdslindia.com/myeasi/Registration/EasiRegistration</u> for                                                                                                    |  |  |  |
|                | registering.                                                                                                    |  |  |  |
|                | ii. Proceed to complete registration using the DP ID, Client ID (BO ID), etc.                                                                                                    |  |  |  |
|                | iii. After successful registration, please follow the steps given in point no.1                                                                                                    |  |  |  |
|                | above to cast your vote.                                                                                                    |  |  |  |
|                | 3. Alternatively, by directly accessing the e-voting website of CDSL                                                                                                    |  |  |  |
|                | i. Visit <u>www.cdslindia.com</u>                                                                                                    |  |  |  |
|                | ii. Provide demat Account Number and PAN                                                                                                    |  |  |  |
|                | iii. System will authenticate user by sending OTP on registered mobile and                                                                                                    |  |  |  |
|                | email as recorded in the demat Account.                                                                                                    |  |  |  |
|                | iv. After successful authentication, please enter the e-voting module of                                                                                                    |  |  |  |
|                | CDSL. Click on the e-voting link available against the name of the                                                                                                    |  |  |  |
|                | Company, viz. 'Suzion Energy Limited' or select KFin.                                                                                                    |  |  |  |
|                | <ul> <li>Nembers will be re-directed to the e-voting page of KFin to cast their<br/>vote without any further authentication</li> </ul>                                                                                                    |  |  |  |
| Individual     | vote without any further authentication.<br>i. Members can also login using the login credentials of their demat                                                                                                    |  |  |  |
| members        | account through their DP registered with the Depositories for e-voting                                                                                                    |  |  |  |
|                |                                                                                                    |  |  |  |

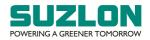

| login             | facility.                                                                     |
|-------------------|-------------------------------------------------------------------------------|
| through their     | ii. Once logged-in, members will be able to view e-voting option.             |
| demat             | iii. Upon clicking on e-voting option, members will be redirected to the NSDL |
| accounts /        | / CDSL website after successful authentication, wherein they will be able     |
| Website of        | to view the e-voting feature.                                                 |
| <b>Depository</b> | iv. Click on options available against Suzlon Energy Limited or KFin.         |
| Participant       | v. Members will be redirected to e-voting website of KFin for casting their   |
|                   | vote during the remote e-voting period without any further                    |
|                   | authentication.                                                               |

Important note: Members who are unable to retrieve User ID / Password are advised to use Forgot user ID and Forgot Password option available at respective websites.

<u>Helpdesk for Individual members holding securities in demat mode for any technical issues</u> related to login through NSDL / CDSL:

| Login type |      | Helpdesk details                                                        |
|------------|------|-------------------------------------------------------------------------|
| Securities | held | Please contact NSDL helpdesk by sending a request at evoting@nsdl.co.in |
| with NSDL  |      | or call at toll free no.: 1800 1020 990 and 1800 22 44 30               |
| Securities | held | Please contact CDSL helpdesk by sending a request at                    |
| with CDSL  |      | helpdesk.evoting@cdslindia.com_or contact at 022-23058738 or 022-       |
|            |      | 23058542-43                                                             |

Details on Step 2 (Access to KFin e-voting system in case of members holding shares in physical and non-individual members in demat mode) are mentioned below:

- II)Login method for e-voting for members other than Individual members holding shares in demat mode and members holding securities in physical mode.
- (A) Members whose email IDs are registered with the Company / Depository Participants(s), will receive an email from KFin which will include details of e-voting Event Number (EVEN), USER ID and password.

They will have to follow the following process:

- i) Launch internet browser by typing the URL: https://emeetings.kfintech.com/
- ii) Enter the login credentials (i.e. User ID and password). In case of physical folio, User ID will be EVEN (E-Voting Event Number) 6093, followed by folio number. In case of Demat account, User ID will be your DP ID and Client ID. However, if a member is registered with KFin for e-voting, they can use their existing User ID and password for casting the vote.
- iii) After entering these details appropriately, click on "LOGIN".
- iv) Members will now reach password change Menu wherein they are required to mandatorily change the password. The new password shall comprise of minimum 8 characters with at least one upper case (A-Z), one lower case (a-z), one numeric value (0-9) and a special character (@,#,\$, etc.,). The system will prompt the member to change their password and update their contact details viz. mobile number, email ID etc. on first login. Members may also enter a secret question and answer of their choice to retrieve their password in case they forget it. It is strongly

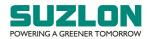

recommended that members do not share their password with any other person and that they take utmost care to keep their password confidential.

- v) Members would need to login again with the new credentials.
- vi) On successful login, the system will prompt the member to select the "EVEN" i.e., 'Suzlon Energy Limited AGM" and click on "Submit"
- vii) On the voting page, enter the number of shares (which represents the number of votes) as on the cut-off date under "FOR/AGAINST" or alternatively, a member may partially enter any number in "FOR" and partially "AGAINST" but the total number in "FOR/AGAINST" taken together shall not exceed the total shareholding as mentioned herein above. A member may also choose the option ABSTAIN. If a member does not indicate either "FOR" or "AGAINST" it will be treated as "ABSTAIN" and the shares held will not be counted under either head.
- viii) Members holding multiple folios / demat accounts shall choose the voting process separately for each folio / demat account.
  - ix) Voting has to be done for each item of the Notice separately. In case a member does not desire to cast their vote on any specific item, it will be treated as abstained.
  - x) A member may then cast their vote by selecting an appropriate option and click on "Submit".
  - xi) A confirmation box will be displayed. Click "OK" to confirm else "CANCEL" to modify. Once a member has voted on the resolution (s), they will not be allowed to modify their vote. During the voting period, members can login any number of times till they have voted on the Resolution(s).
- (B) Members whose email IDs are not registered with the Company / Depository Participants(s), and consequently the Annual Report, Notice of Meeting and e-voting instructions cannot be serviced, will have to follow the following process:
  - Members who have not registered their email address, thereby not being in receipt of the Annual Report, Notice of Meeting and e-voting instructions, may temporarily get their email address and mobile number submitted with KFin, by accessing the link: <u>https://ris.kfintech.com/clientservices/mobilereg/mobileemailreg.aspx</u>.
  - Members are requested to follow the process as guided to capture the email address and mobile number for receiving the soft copy of the Annual Report, Notice of Meeting and e-voting instructions along with the User ID and Password. In case of any queries, members may write to <u>einward.ris@kfintech.com</u>.
  - iii) Alternatively, members may send an e-mail request at the email id <u>einward.ris@kfintech.com</u> along with scanned copy of the request letter, duly signed, providing their email address, mobile number, self-attested PAN copy and Client Master copy in case of electronic folio and copy of share certificate in case of physical folio for sending the Annual report, Notice and the e-voting instructions.
  - iv) After receiving the e-voting instructions, please follow all the above steps to cast your vote by electronic means.

Details on Step 3 (Access to join the Meeting on KFin system and to participate and vote thereat) are mentioned below:

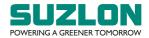

- III) Instructions for all the shareholders, including Individual, other than Individual and Physical, for attending the Meeting of the Company through VC / OAVM and e-voting during the meeting.
  - Members will be able to attend the Meeting through VC / OAVM platform provided by KFin. Members may access the same at <u>https://emeetings.kfintech.com/</u> by using the e-voting login credentials provided in the email received from the Company / KFin.
  - ii) After logging in, click on the Video Conference tab and select the EVEN of the Company.
  - iii) Click on the video symbol and accept the meeting etiquettes to join the meeting. Please note that members who do not have the user id and password for e-voting or have forgotten the same may retrieve them by following the remote e-voting instructions mentioned above.
- IV) Other Instructions:
  - i) A person, whose name is recorded in the Register of Members or in the Register of Beneficial Owners maintained by the Depositories as on the cut-off date only shall be entitled to avail the facility of remote e-voting as well as voting at the Meeting.
  - ii) The voting rights of members shall be in proportion to their shares of the paid up equity share capital of the Company as on the cut-off date i.e. September 17, 2021.
  - iii) Any person who acquires shares of the Company and becomes a member of the Company after dispatch of the Notice of the Meeting and holding shares as of the cut-off date i.e. September 17, 2021 may obtain the User ID and Password in the manner as mentioned below:

If the mobile number of the member is registered against Folio No. / DP ID Client ID, the member may send SMS: MYEPWD<space>E-voting Event Number + Folio No. or MYEPWD<space>DP ID Client ID to +91 9212993399

Example for NSDL: MYEPWD<SPACE> IN12345612345678 Example for CDSL: MYEPWD<SPACE> 1402345612345678 Example for Physical: MYEPWD<SPACE> 60931234567890

If email ID or mobile number of the member is registered against Folio No. / DP ID Client ID, then on the home page of <u>https://evoting.kfintech.com</u>, the member may click 'Forgot password' and enter Folio No. or DP ID Client ID and PAN to generate a password.

- iv) Members may call KFin toll free number 1-800-309-4001.
- v) Members may send an email request to: <u>evoting@kfintech.com</u>. If the member is already registered with the KFin e-voting platform then such member can use his / her existing User ID and password for casting the vote through remote e-voting.

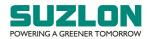

vi) The procedure for e-voting during the Meeting is same as the instructions mentioned above for remote e-voting since the Meeting is being held through VC / OAVM. The e-voting window shall be activated upon instructions of the Chairman of the Meeting during the Meeting. E-voting during the Meeting is integrated with the VC / OAVM platform and no separate login is required for the same.

## PROCEDURE FOR JOINING THE MEETING THROUGH VC / OAVM:

11. Members will be able to attend the Meeting through VC / OAVM or view the live webcast of the Meeting at <a href="https://emeetings.kfintech.com/">https://emeetings.kfintech.com/</a> by using their remote e-voting login credentials and selecting the 'Event' for Company's Meeting.

Members who do not have the User ID and Password for e-voting or have forgotten the User ID and Password may retrieve the same by following the remote e-voting instructions mentioned in the Notice. Further, members can also use the OTP based login for logging into the e-voting system.

12. Members may join the Meeting through laptops, smartphones, tablets or ipads for better experience. Further, members will be required to use internet with a good speed to avoid any disturbance during the Meeting. Members will need the latest version of Chrome, Safari, Internet Explorer 11, MS Edge or Mozilla Firefox.

Please note that participants connecting from mobile devices or tablets or through laptops connecting via mobile hotspot may experience audio / video loss due to fluctuation in their respective network. It is therefore recommended to use stable Wi-Fi or LAN connection to mitigate any glitches.

Members will be required to grant access to the web-cam to enable two-way video conferencing.

13. Facility of joining the Meeting through VC / OAVM shall open 30 (thirty) minutes before the time scheduled for the Meeting and shall be kept open throughout the Meeting. Members will be able to participate in the Meeting through VC / OAVM on a first-come-first-serve basis. Up to 1,000 shareholders will be able to join the Meeting on a first-come-first-serve basis.

Large members (i.e. members holding 2% or more shareholding), promoters, institutional investors, directors, key managerial personnel, the Chairpersons of the Audit Committee, Nomination and Remuneration Committee and Stakeholders Relationship Committee, Auditors, etc. will not be subject to the aforesaid restriction of first-come first-serve basis.

- 14. Institutional members are encouraged to participate at the Meeting through VC / OAVM and vote thereat.
- 15. Members, holding shares as on the cut-off date i.e Friday, September 17, 2021 and who would like to speak or express their views or ask questions during the Meeting may register themselves as speakers at <u>https://emeetings.kfintech.com</u> and clicking on "Speaker Registration" during the period from Tuesday, September 21, 2021 (9:00 a.m. IST) up to Thursday, September 23, 2021 (5.00 p.m. IST). Those members who have registered themselves as a speaker will only be allowed to speak / express their views / ask questions during the Meeting. The Company

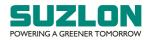

reserves the right to restrict the number of questions and number of speakers, as appropriate for smooth conduct of the Meeting.

- 16. Alternatively, members holding shares as on the cut-off date may also visit <u>https://emeetings.kfintech.com</u> and click on the tab 'Post Your Queries' and post their queries / views /questions in the window provided, by mentioning their name, demat account number / folio number, email ID and mobile number. The window will close at 5.00 p.m. (IST) on Thursday, September 23, 2021. The shareholders may also send their questions by email to investors@suzlon.com.
- 17. Members who need assistance before or during the Meeting, relating to use of technology, can contact KFin at 1-800-309-4001 or write to KFin at <u>evoting@kfintech.com</u>.
- 18. KPRISM- Mobile service application by KFin:

Members are requested to note that KFin has launched a mobile application - KPRISM and website <u>https://kprism.kfintech.com</u> for online service to members. Members can download the mobile application, register themselves (one time) for availing host of services viz., consolidated portfolio view serviced by KFin, dividend status and send requests for change of address, change / update bank mandate. Through the mobile application, members can download annual reports, standard forms and keep track of upcoming general meetings and dividend disbursements. The mobile application is available for download from Android Play Store and Google Play Store.